# **WorkshopIT**

### **Komputer narzędziem w rękach prawnika**

Krzysztof Kamiński, Sąd Okręgowy we Wrocławiu, Wrocław, 16 listopada 2006r.

## **Agenda**

- Bezpieczeństwo przepływu informacji w systemach informatycznych
	- Hasła i inne sposoby uwierzytelniania
	- Infrastruktura kluczy publicznych
	- Sposoby bezpiecznego logowania na stronach WWW
	- Bezpieczeństwo poczty elektronicznej
	- Komunikatory internetowe a możliwość podsłuchu
	- Bezpieczeństwo systemu operacyjnego
	- Zabezpieczenie danych na nośnikach typu PenDrive

### **Dlaczego zabezpieczać dane?**

- Digitalizacja danych poufnych
- Wymiana informacji z klientem w formie elektronicznej
- Odpowiedzialność za ujawnienia informacji poufnych
- Dostęp do kont bankowych
- Szpiegostwo gospodarcze

### **Uwierzytelnianie**

- Udowodnienie tożsamości
	- Użytkownika względem serwera (komputera)
	- Serwera względem użytkownika

## **Uwierzytelnianie / Scenariusz 1**

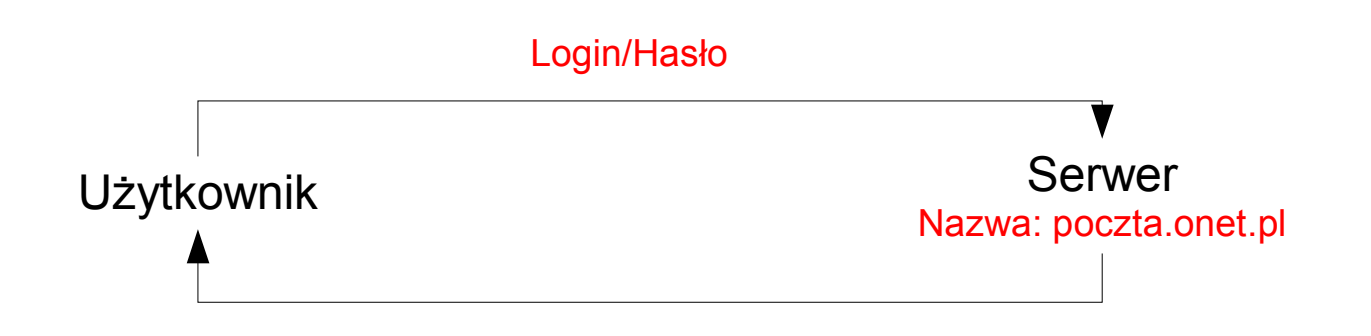

- Login / Hasło Nazwa Serwera
	- Serwer uwierzytelniony przez nazwę DNS przetłumaczoną na adres IP
	- Użytkownik uwierzytelniony przez login i hasło

### **Funkcja skrótu (hash)**

• Przechowywanie jedynie skrótów haseł

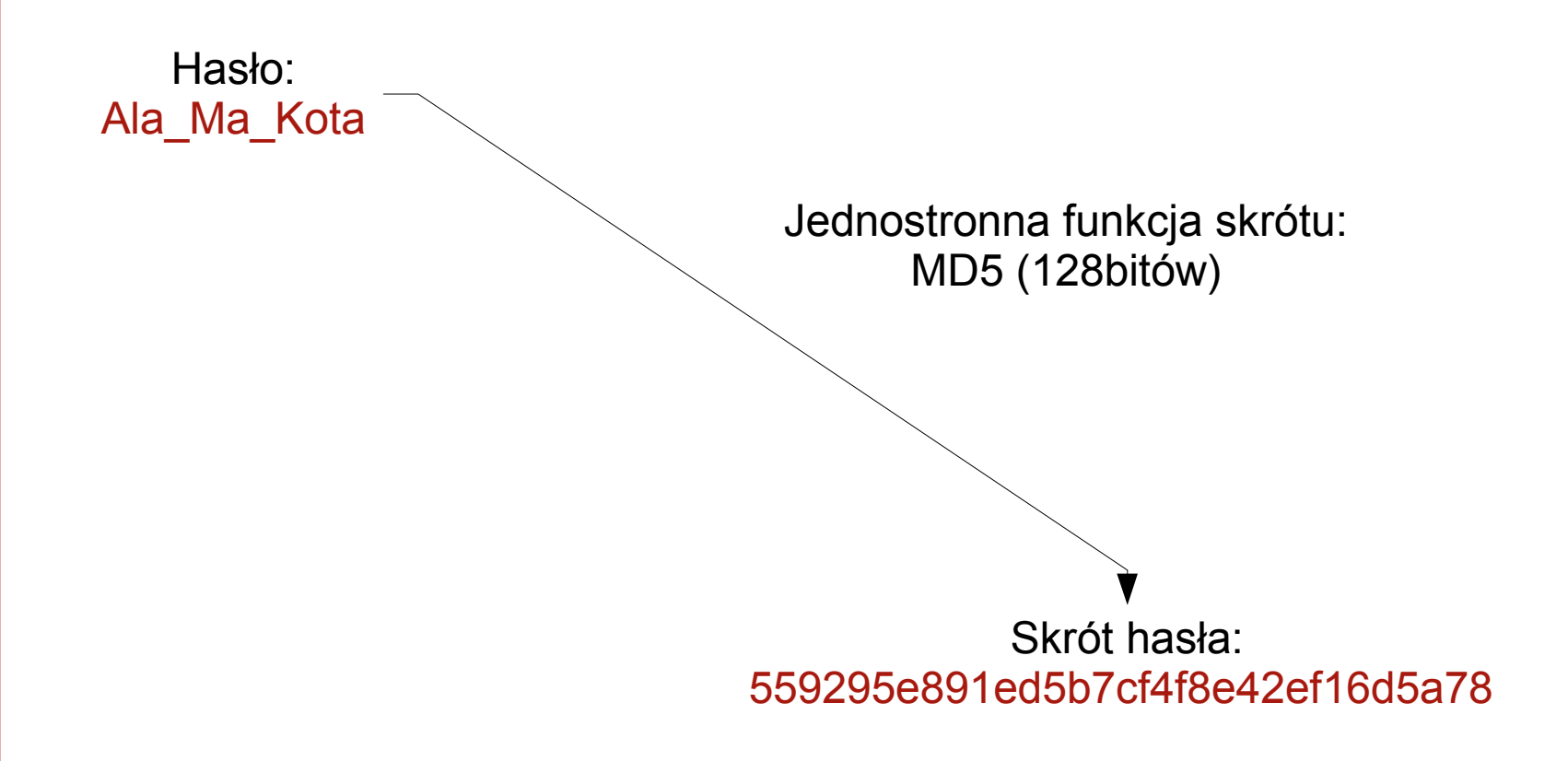

## **Silne hasła**

- Zabezpieczone przed prostymi metodami łamania haseł: słownikową, bruteforce, inkrementacyjną.
- Jeden z algorytmów tworzenia silnego hasła:
	- Wybranie łatwego do zapamiętania zdania
		- Nie ma lepszego wydziału niż Wydział Prawa, Administracji i Ekonomii Uniwersytetu Wrocławskiego.
	- Utworzyć skrót z pierwszych liter wszystkich wyrazów w powyższym zdaniu: NmlwnWPAiEUW

## **Silne hasła, c.d.**

### NmlwnWPAiEUW

• Zastąpić wg znanego sobie wzoru np. l=!, W=# kilka liter w haśle

### Nm!wn#PAiEU#

• Jeśli hasło ma być często zmieniane warto w środek dodać np. datę zmiany z wciśniętym klawiszem SHIFT np.  $16/11 =$   $\binom{12}{2}$ !

Nm!wn#!^?!!PAiEU#

### **Biometryczne metody uwierzytelniania**

- Odcisk palca
- Kształt dłoni
- Wzór tęczówki oka
- Dynamika pisania na klawiaturze
- Sposób chodzenia
- Układ naczyń krwionośnych twarzy (mapa temp.)
- Dynamika ruchu gałek ocznych

### **Infrastruktura Kluczy Publicznych**

• Szyfrowanie symetryczne

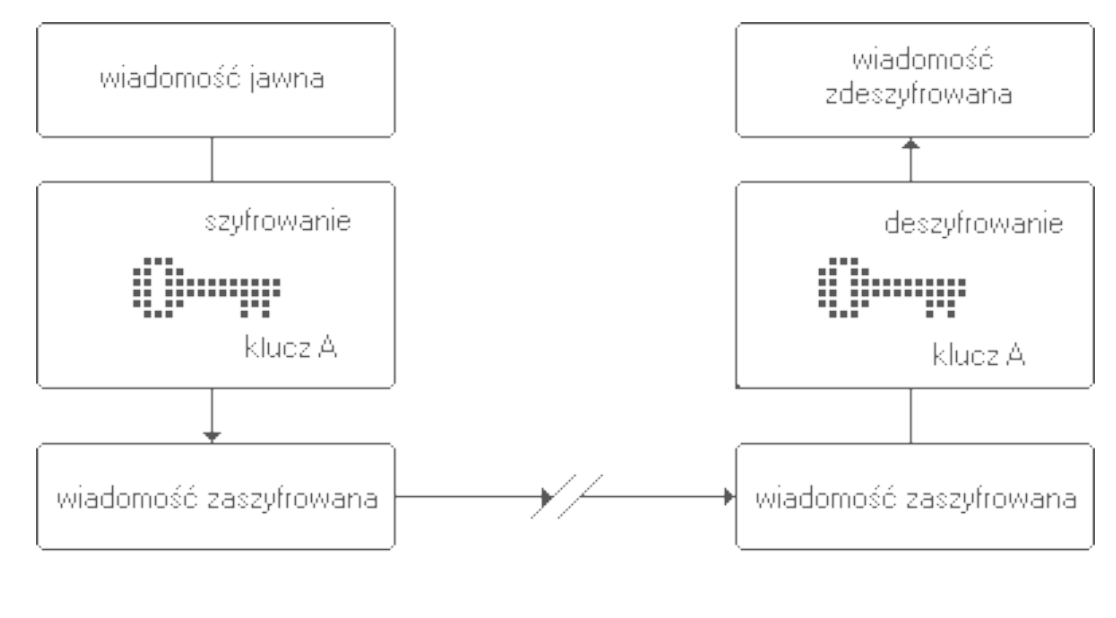

nadawca

odbiorca

## **Infrastruktura Kluczy Publicznych**

• Szyfrowanie asymetryczne

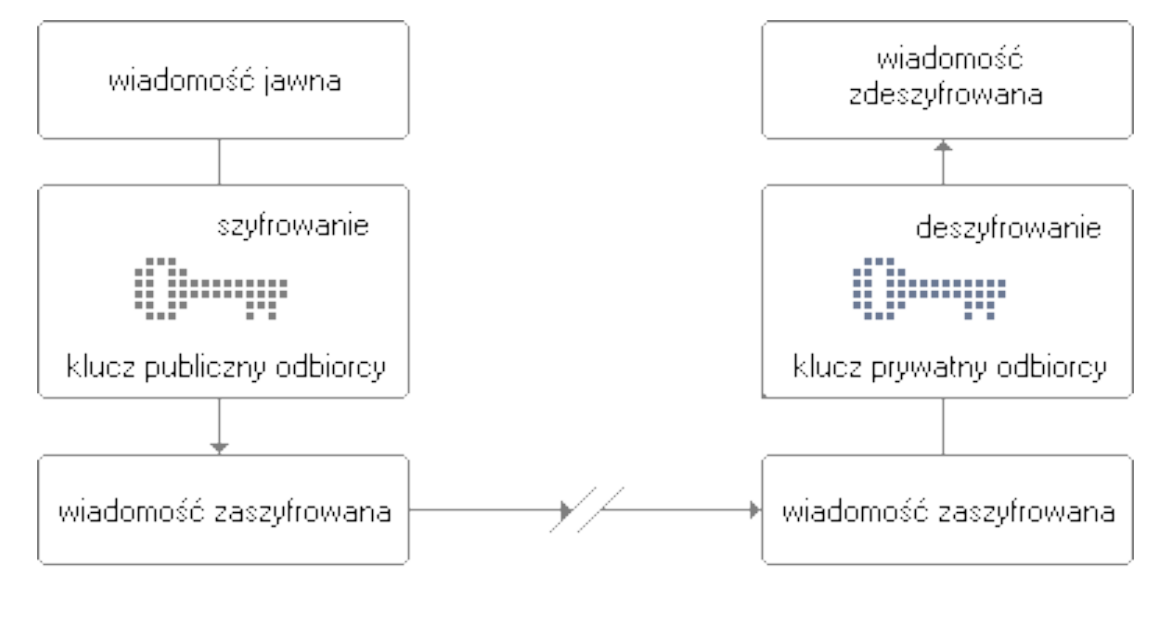

nadawca

odbiorca

### **Infrastruktura Kluczy Publicznych**

• Certyfikat cyfrowy

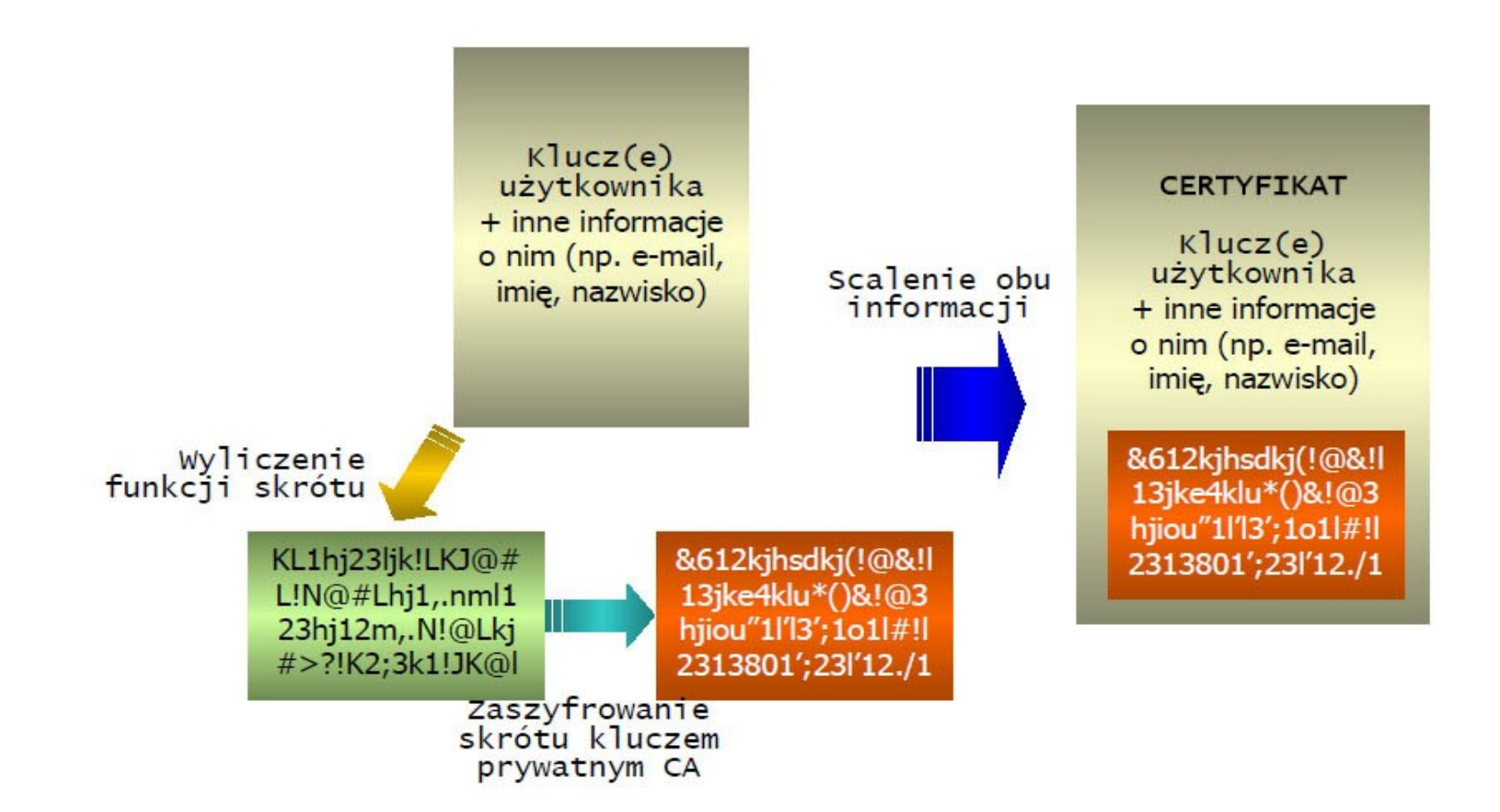

File Edit View Favorites Tools Help

Address <sup>6</sup> https://moj.multibank.pl/

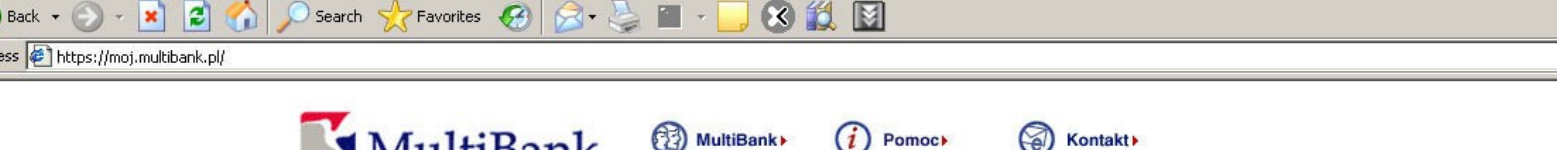

**Strong MultiBanku C** Pomock **Stronakt Architect** Kontakt MultiBanku Aby się załogować wpisz numer klienta lub<br>wittemy w serwisie transakcyjnym MultiBanku. Aby się załogować wpisz numer klienta lub<br>numer karty oraz hasło i W każdej chwili możesz uzyskać szczegółową pomoc na temat danej strony serwisu i jej funkcjonalności. Wystarczy, że klikniesz w przycisk "Pomoc" umieszczony w górnym menu ekranu.

#### Przed zalogowaniem:

- · sprawdź adres strony (prawidłowy to: https://moj.multibank.pl/),
- · upewnij się, że znajdujesz się w szyfrowanym połączeniu z MultiBankiem (w oknie przeglądarki powinna być widoczna zamknięta kłódka oznaczająca połączenie szyfrowane),
- · upewnij się, że strona zabezpieczona jest ważnym certyfikatem wystawionym dla witryny moj.multibank.pl,
- · nigdy nie ignoruj ostrzeżeń przeglądarki o błędnym certyfikacie, Jeżeli stwierdzisz błąd w certyfikacie, zgłoś ten fakt niezwłocznie na multilinię: tel. 0 801 300 000 lub 042 6 300 000.
- · pamiętaj, że MultiBank nigdy nie żąda podawania haseł jednorazowych podczas logowania do serwisu transakcyjnego!

#### Wylogowanie:

Pamiętaj, aby zakończyć pracę w serwisie poprzez użycie opcji 'Wyloguj', która znajduje się w prawej, górnej części każdej strony transakcyjnej.

#### Wiecej na temat bezpieczeństwa

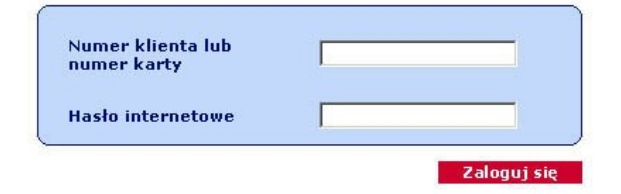

#### Bądź na bieżąco z informacjami z MultiBanku

Jeżeli chcesz na bieżąco otrzymywać informacje z MultiBanku na temat przerw technicznych, zmian w ofercie, oprocentowniu i innych, skorzystaj z naszego kanału RSS , dzięki któremu otrzymasz je bezpośrednio i bezzwłocznie na pulpit Twojego komputera. Informacje te dostępne są również po wylogowaniu z serwisu transakcyjnego.

 $-10 \times$ 

 $\overline{\phantom{a}}$   $\overline{\phantom{a}}$   $\overline{\$ 

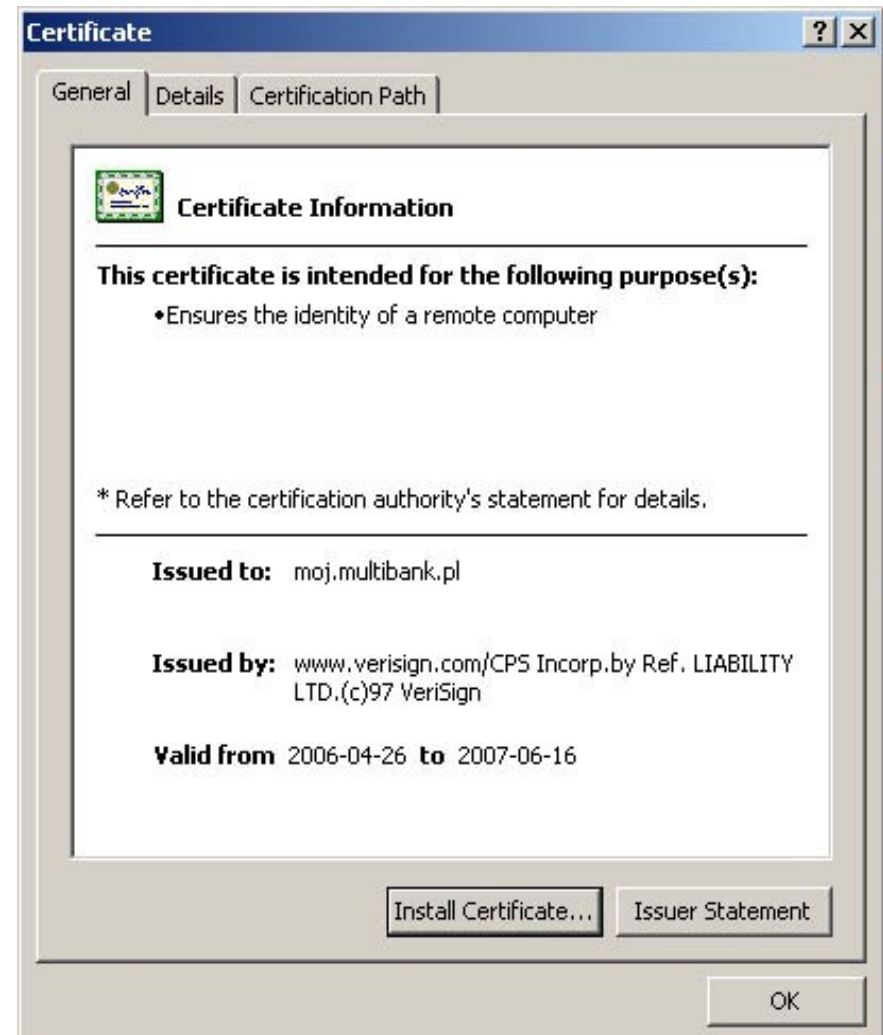

File Edit View Favorites Tools Help

Address <sup>6</sup> http://moj.multibank.pl/

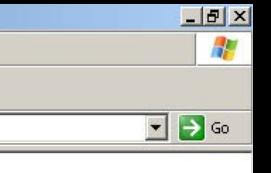

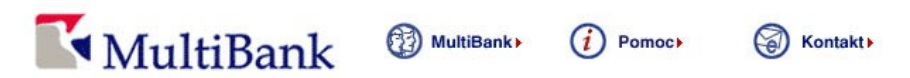

 $\bigodot$ Back –  $\bigodot$  – **k**  $\bigodot$   $\bigodot$   $\bigodot$  Search  $\bigodot$  Favorites  $\bigodot$   $\bigodot$   $\bigodot$   $\bigodot$   $\bigodot$   $\bigodot$   $\bigodot$   $\bigodot$   $\bigodot$   $\bigodot$   $\bigodot$   $\bigodot$   $\bigodot$   $\bigodot$   $\bigodot$   $\bigodot$   $\bigodot$   $\bigodot$   $\bigodot$   $\bigodot$   $\bigodot$   $\big$ 

Witamy w serwisie transakcyjnym MultiBanku. Aby się zalogować wpisz numer klienta lub numer karty oraz hasło internetowe i naciśnij przycisk "Zaloguj się". W każdej chwili możesz uzyskać szczegółową pomoc na temat danej strony serwisu i jej funkcjonalności. Wystarczy, że klikniesz w przycisk "Pomoc" umieszczony w górnym menu ekranu.

#### Przed zalogowaniem:

- · sprawdź adres strony (prawidłowy to: https://moj.multibank.pl/),
- · upewnij się, że znajdujesz się w szyfrowanym połączeniu z MultiBankiem (w oknie przeglądarki powinna być widoczna zamknięta kłódka oznaczająca połączenie szyfrowane),
- · upewnij się, że strona zabezpieczona jest ważnym certyfikatem wystawionym dla witryny moj.multibank.pl,
- · nigdy nie ignoruj ostrzeżeń przeglądarki o błędnym certyfikacie. Jeżeli stwierdzisz błąd w certyfikacie, zgłoś ten fakt niezwłocznie na multilinię: tel. 0 801 300 000 lub 042 6 300 000.
- · pamiętaj, że MultiBank nigdy nie żąda podawania haseł jednorazowych podczas logowania do serwisu transakcyjnego!

#### Wylogowanie:

Pamiętaj, aby zakończyć pracę w serwisie poprzez użycie opcji 'Wyloguj', która znajduje się w prawej, górnej części każdej strony transakcyjnej.

#### Wiecej na temat bezpieczeństwa

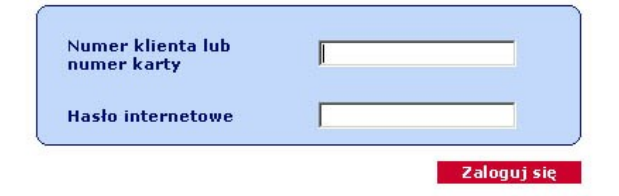

#### Bądź na bieżąco z informacjami z MultiBanku

Jeżeli chcesz na bieżąco otrzymywać informacje z MultiBanku na temat przerw technicznych, zmian w ofercie, oprocentowniu i innych, skorzystaj z naszego kanału RSS , dzięki któremu otrzymasz je bezpośrednio i bezzwłocznie na pulpit Twojego komputera. Informacje te dostępne są również po wylogowaniu z serwisu transakcyjnego.

Witamy w serwisie transakcyjnym MultiBanku. Aby się zalogować wpisz numer klienta lub numer karty oraz hasło internetowe i naciśnij przycisk "Zaloguj się". W każdej chwili możesz uzyskać szczegółową pomoc na temat danej strony serwisu i jej funkcjonalności. Wystarczy, że klikniesz w przycisk "Pomoc" umieszczony w górnym menu ekranu.

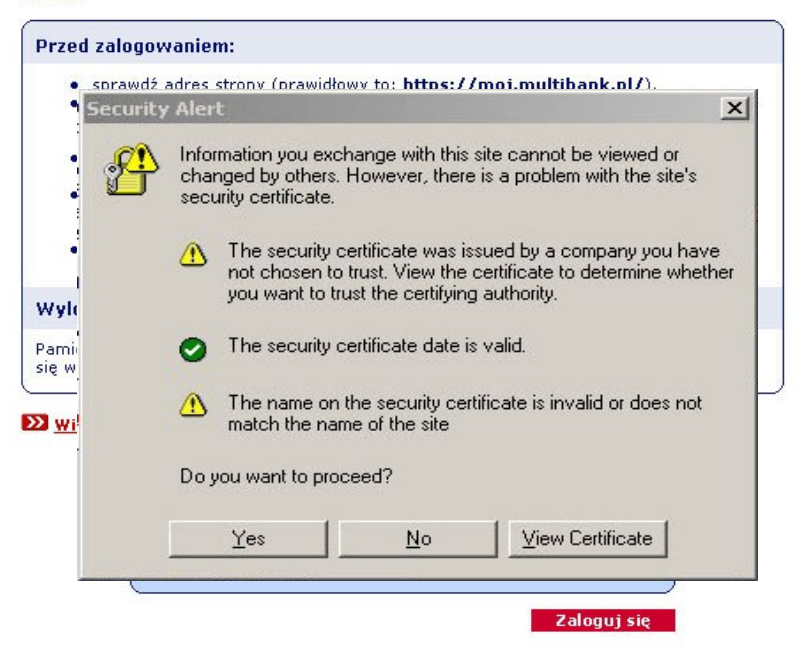

#### Bądź na bieżąco z informacjami z MultiBanku

Jeżeli chcesz na bieżąco otrzymywać informacje z MultiBanku na temat przerw technicznych, zmian w ofercie, oprocentowniu i innych, skorzystaj z naszego kanału RSS , dzięki któremu otrzymasz je bezpośrednio i bezzwłocznie na pulpit Twojego komputera. Informacje te dostępne są również po wylogowaniu z serwisu transakcyjnego.

File

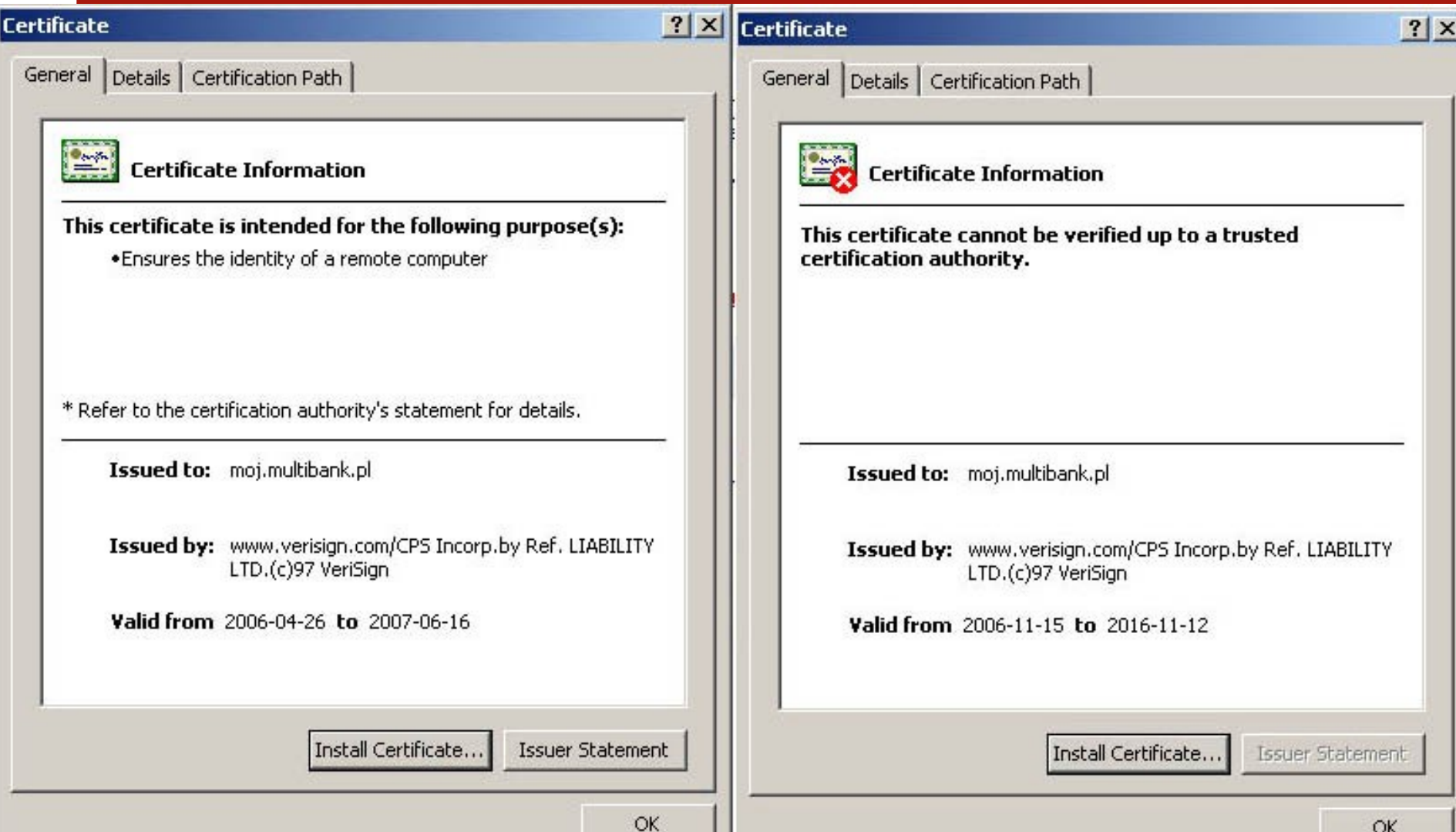

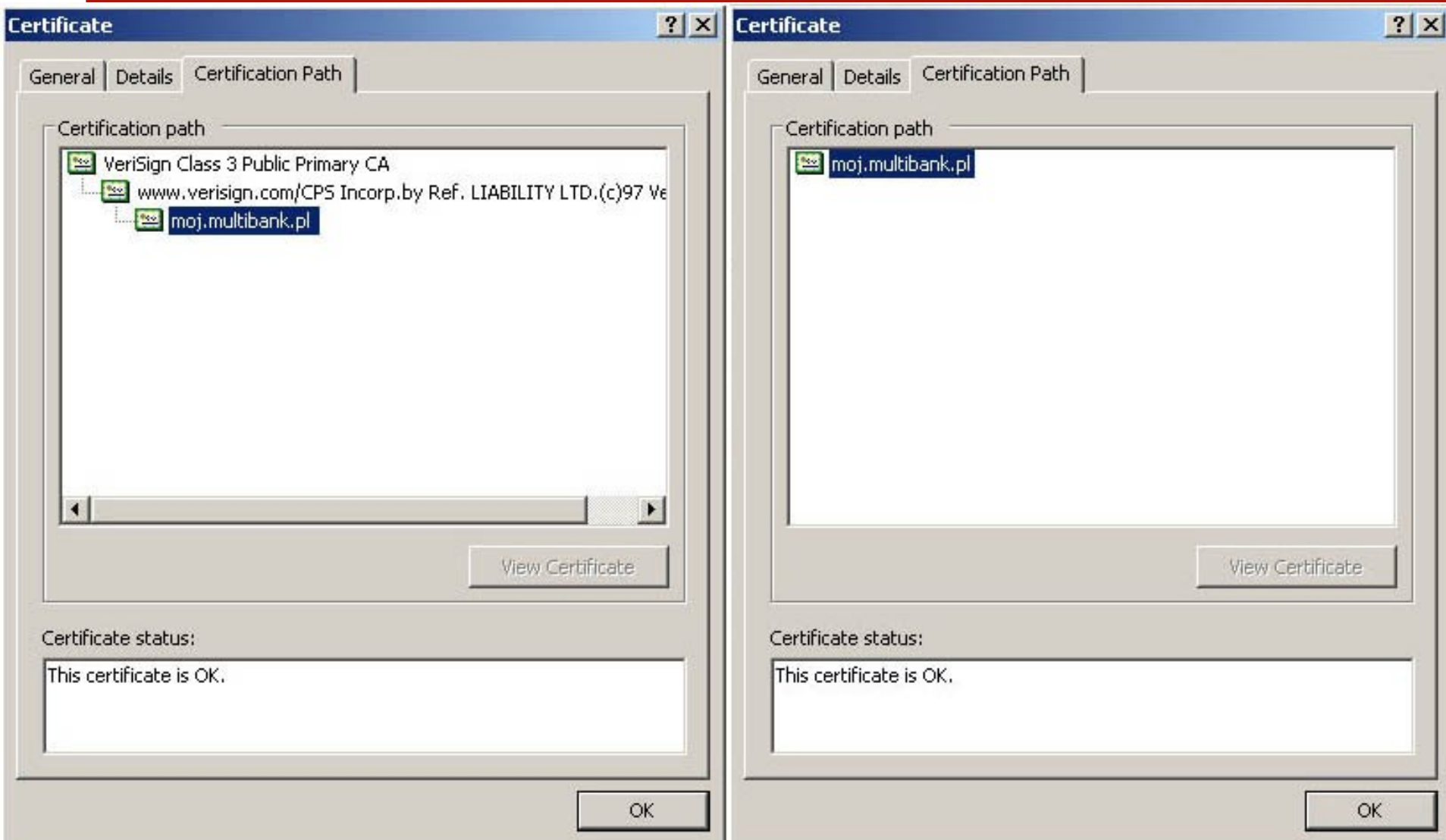

### **Sposoby bezpiecznego logowania na stronach WWW**

• Bezwzględnie korzystać z formularzy bezpiecznego logowania

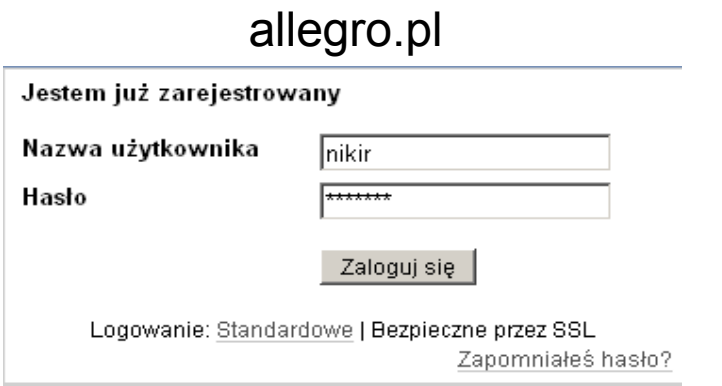

• Dlaczego logowanie przez SSL nie jest domyślne?

### poczta.wp.pl

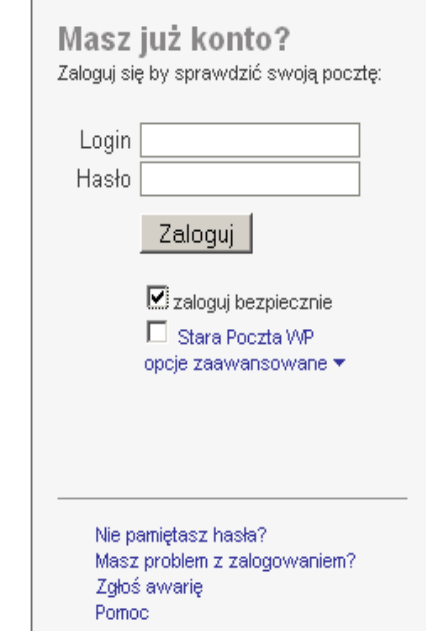

### **Sposoby bezpiecznego logowania na stronach WWW, c.d.**

- Nigdy nie zapisywać w pamięci przeglądarki haseł do kont bankowych, poczty elektronicznej, itp.
- Komenda -> Usuń dane prywatne

### Firefox

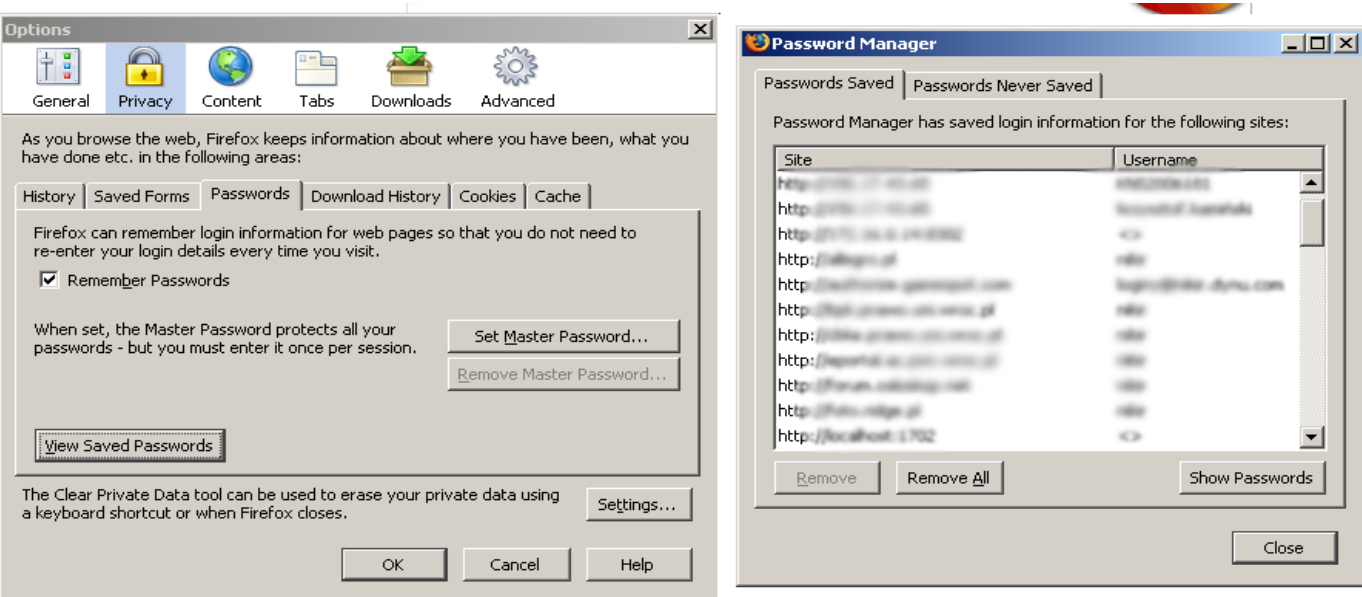

### **Sposoby bezpiecznego logowania na stronach WWW, c.d.**

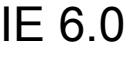

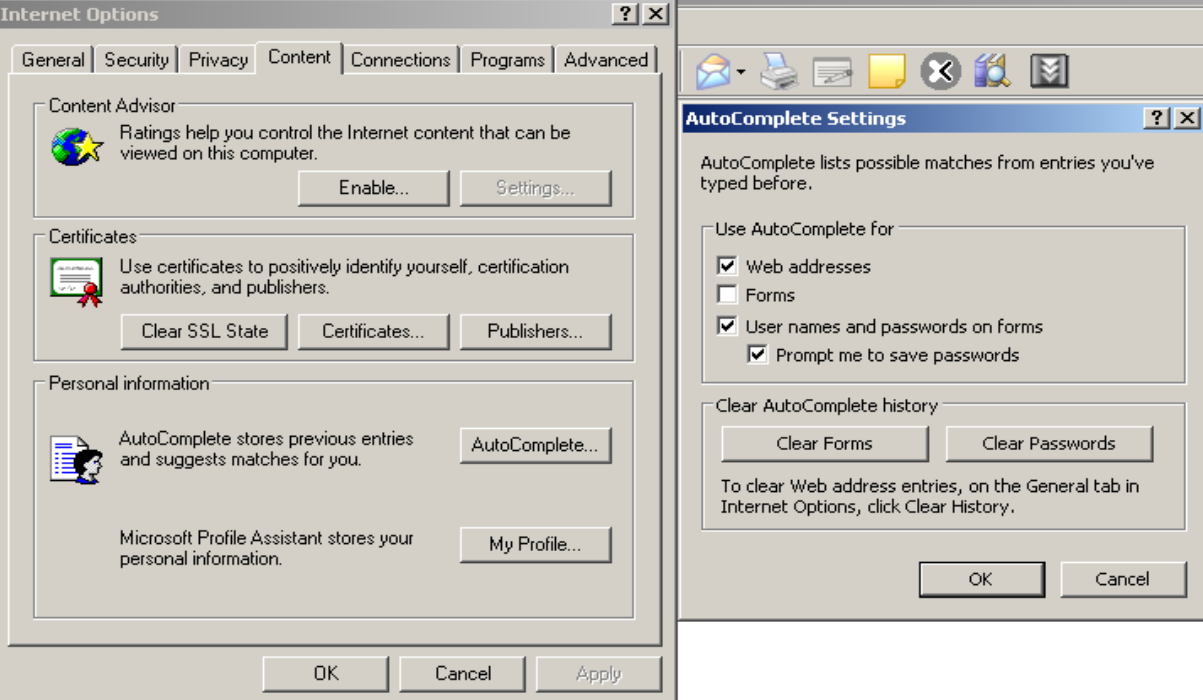

## **Sposoby bezpiecznego logowania na stronach WWW, c.d.**

- Szczególna ostrożność w przypadku kont bankowych
	- Hasła jednorazowe nie zabezpieczają w 100% przed kradzieżą pieniędzy

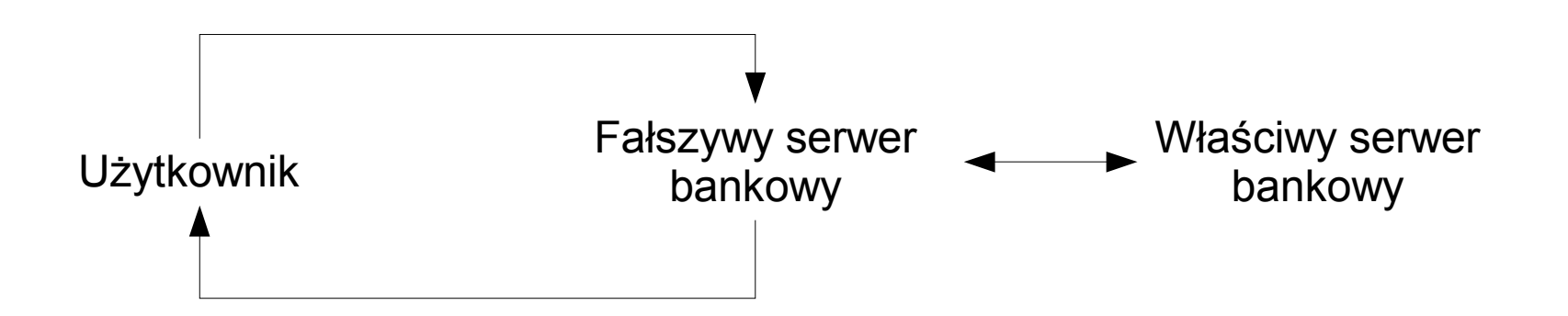

- Problemy
	- Kradzież kont
		- Używanie silnych haseł, nie logowanie się do skrzynek WWW z "niepewnych" stacji roboczych
		- Wpisywanie losowych znaków w pozycjach: przypomnienie hasła – pytanie/odpowiedź
		- Logowanie przez SSL

- Podsłuch
	- Tylko proces logowania do darmowych skrzynek typu: onet.pl, wp.pl jest zabezpieczony
	- Należy stosować kodowanie TLS/SSL w klientach pocztowych
- Podszywanie się
	- Zmora protokołu SMTP nie ma możliwości identyfikacji nadawcy wiadomości email Rozwiązanie -> CERTYFIKATY CYFROWE

• Certyfikat darmowy – nie potwierdza pełnej tożsamości tylko dostęp do skrzynki email

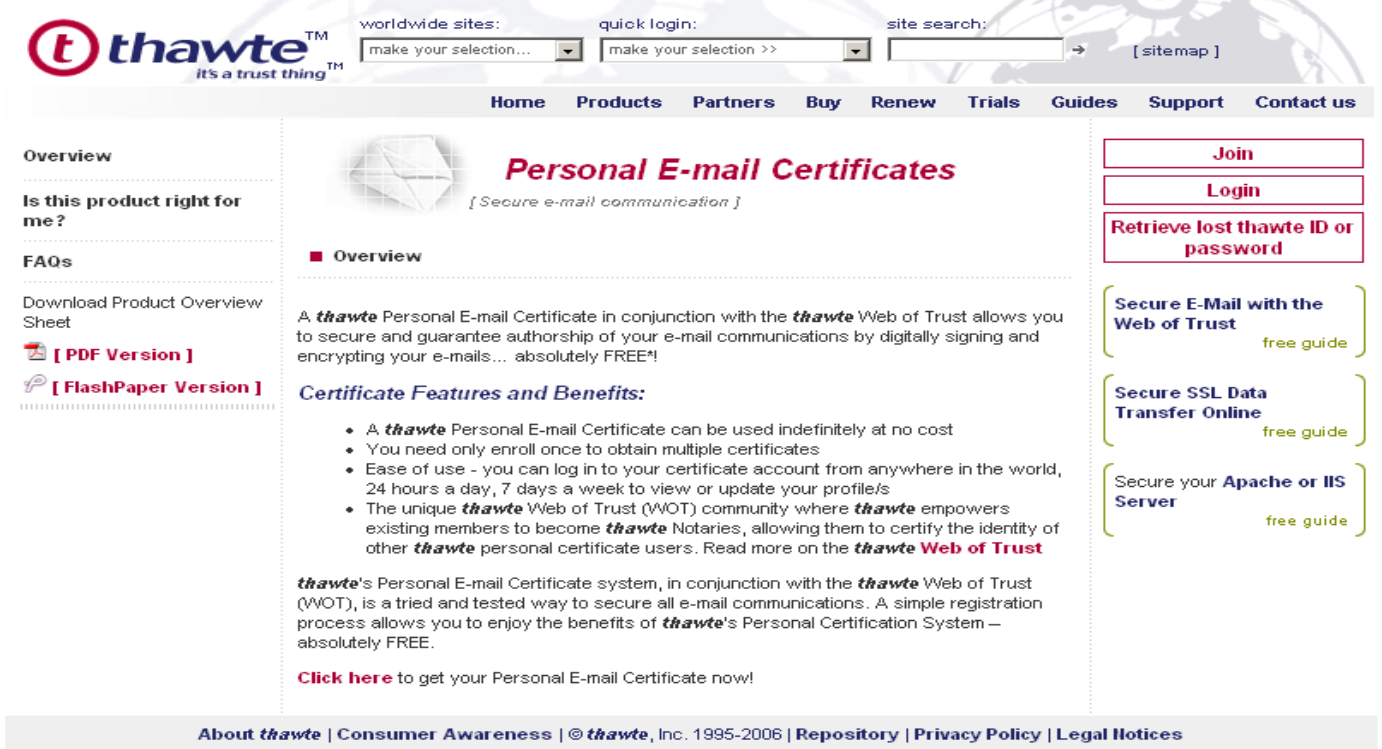

#### www.thawte.com

- Możliwości certyfikatu
	- Podpis elektroniczny mail i załączników
	- Szyfrowanie całej wiadomości przy pomocy klucza publicznego adresata
		- W celu zaszyfrowania maila certyfikatem musi legitymować się adresat wiadomości

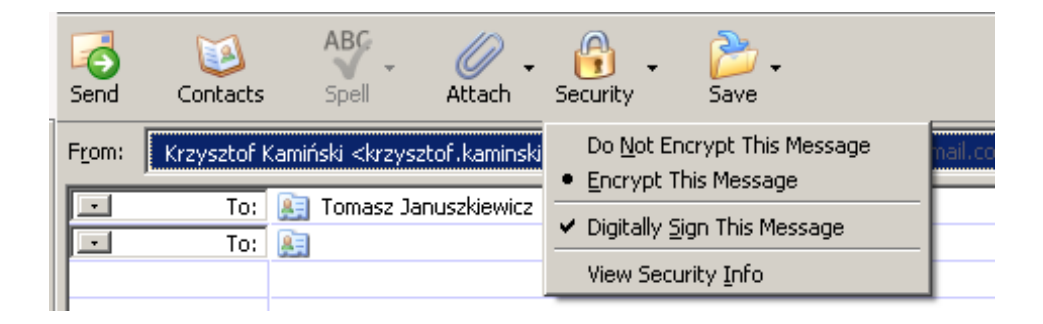

### **Komunikatory internetowe**

- GG, Tlen, WP Kontakt, itp. transmisje szyfrują tylko niektóre wersje programów
- W celu sprawdzenia konkretnego programu warto użyć sniffer'a sieciowego i podsłuchać własny ruch
	- ethereal.com

## **Bezpieczeństwo systemu operacyjnego**

- Aktualizacje
- Włączony dostęp zdalny
- Włączone konto "GOŚĆ"
- Niezabezpieczone hasłem konto "ADMINISTRATOR"
- Brak oprogramowania antywirusowego
- Brak oprogramowania przeciw trojanom
- Brak silnych haseł na kontach

## **Microsoft Baseline Security Analyzer**

• Program umożliwiający kompleksowe badanie poziomu zabezpieczeń systemu i programów

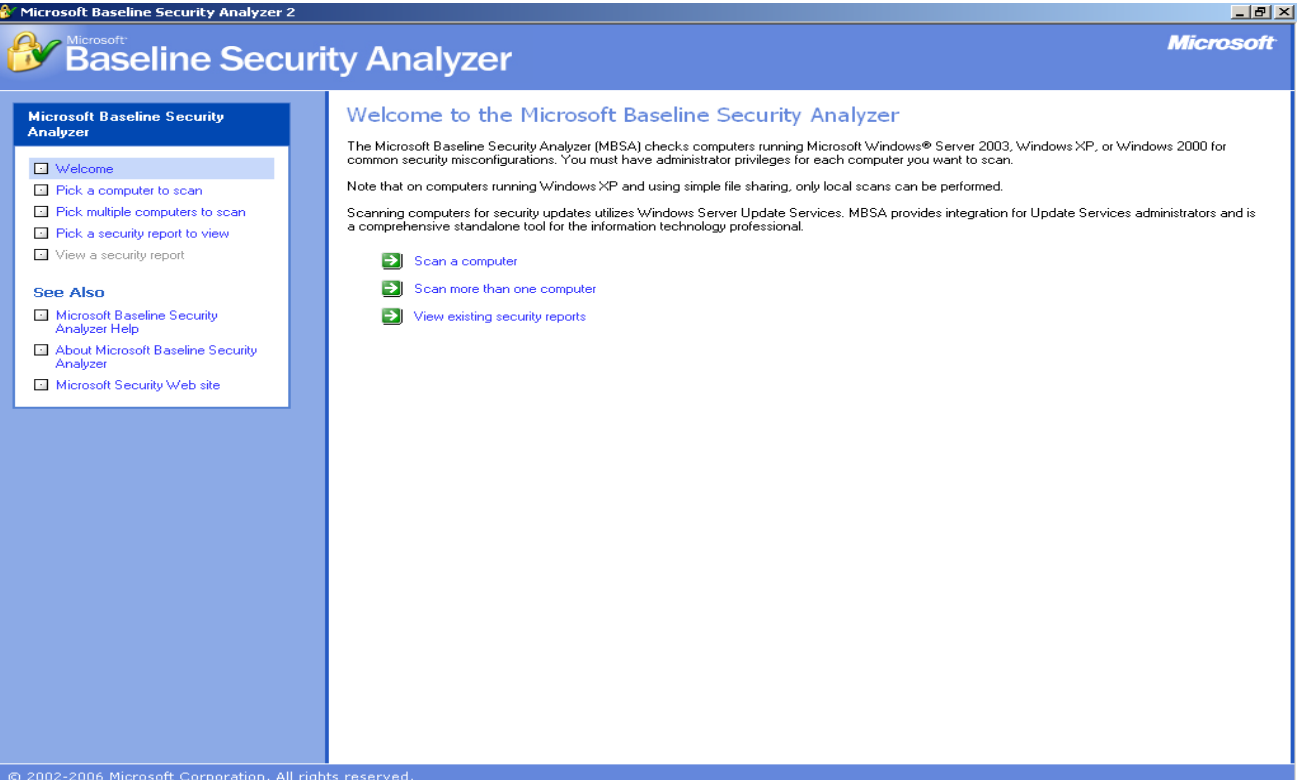

### **MBSA**

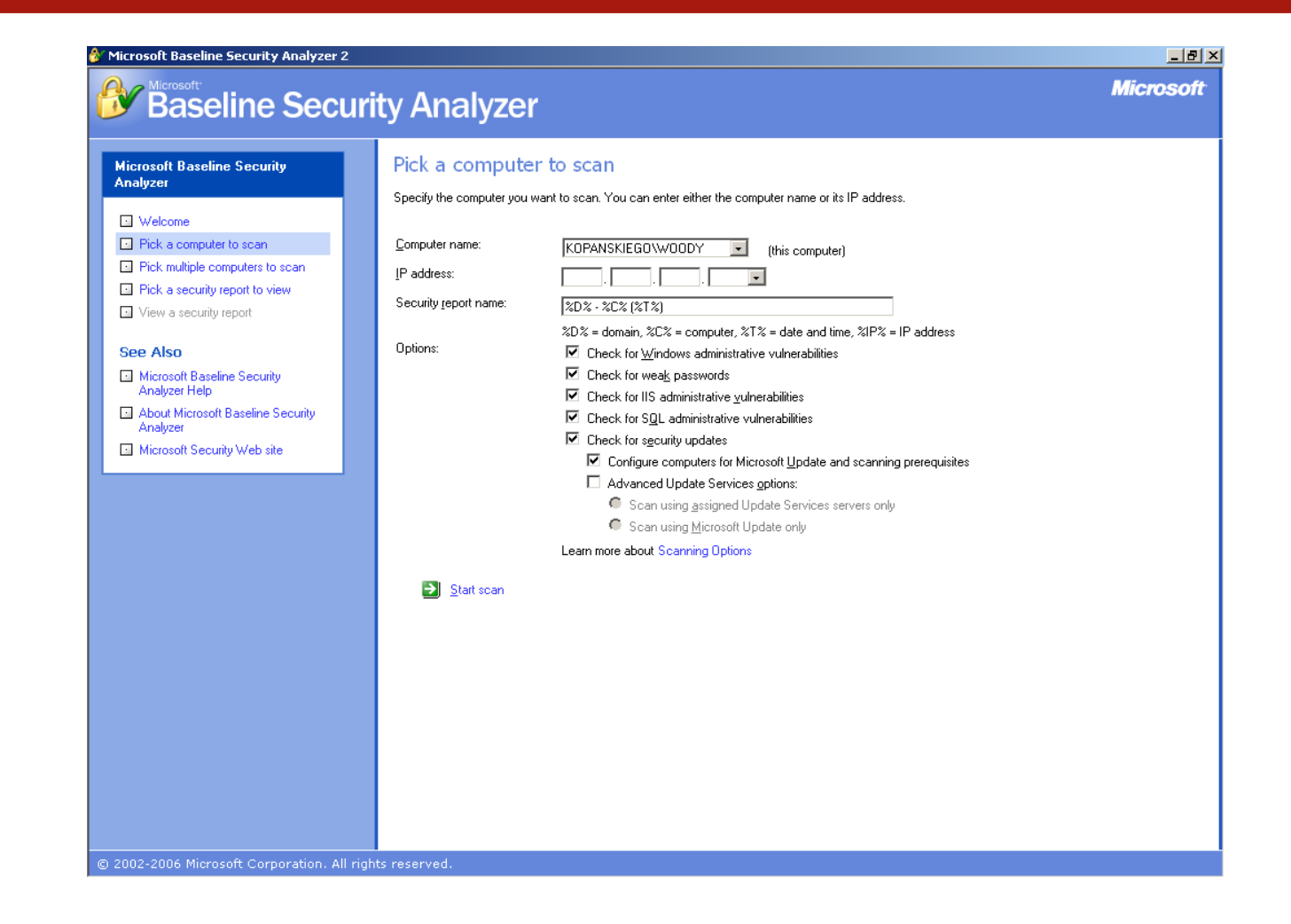

#### Microsoft Baseline Security Analyzer 2 그리지 **Microsoft Baseline Security Analyzer** View security report **Microsoft Baseline Security Analyzer** Sort Order: Score (worst first) | □ Welcome KOPANSKIEGO\WOODY Computer name: Fight a computer to scan 192.168.3.5 IP address: Pick multiple computers to scan Security report name: KOPANSKIEGO - WOODY (2006-11-16 13-42) 2006-11-16 13:42 Pick a security report to view Scan date: 2.0.6706.0 Scanned with MBSA version: View a security report Catalog synchronization date: Security update catalog: Microsoft Update **See Also** Security assessment: Severe Risk (One or more critical checks failed.) Microsoft Baseline Security Security Update Scan Results Analyzer Help About Microsoft Baseline Security Score Issue Result Analyzer **Windows** 4 security updates are missing. 1 service packs or update rollups are missing. х Microsoft Security Web site Security What was scanned Result details How to correct this **Updates** SQL Server 1 service packs or update rollups are missing. ∞ **Actions** Security What was scanned Result details How to correct this **Updates** Office Security No security updates are missing. **△** Print Updates What was scanned Result details lie Copy Next security report  $\boxed{\rightarrow}$ Fig. Previous security report

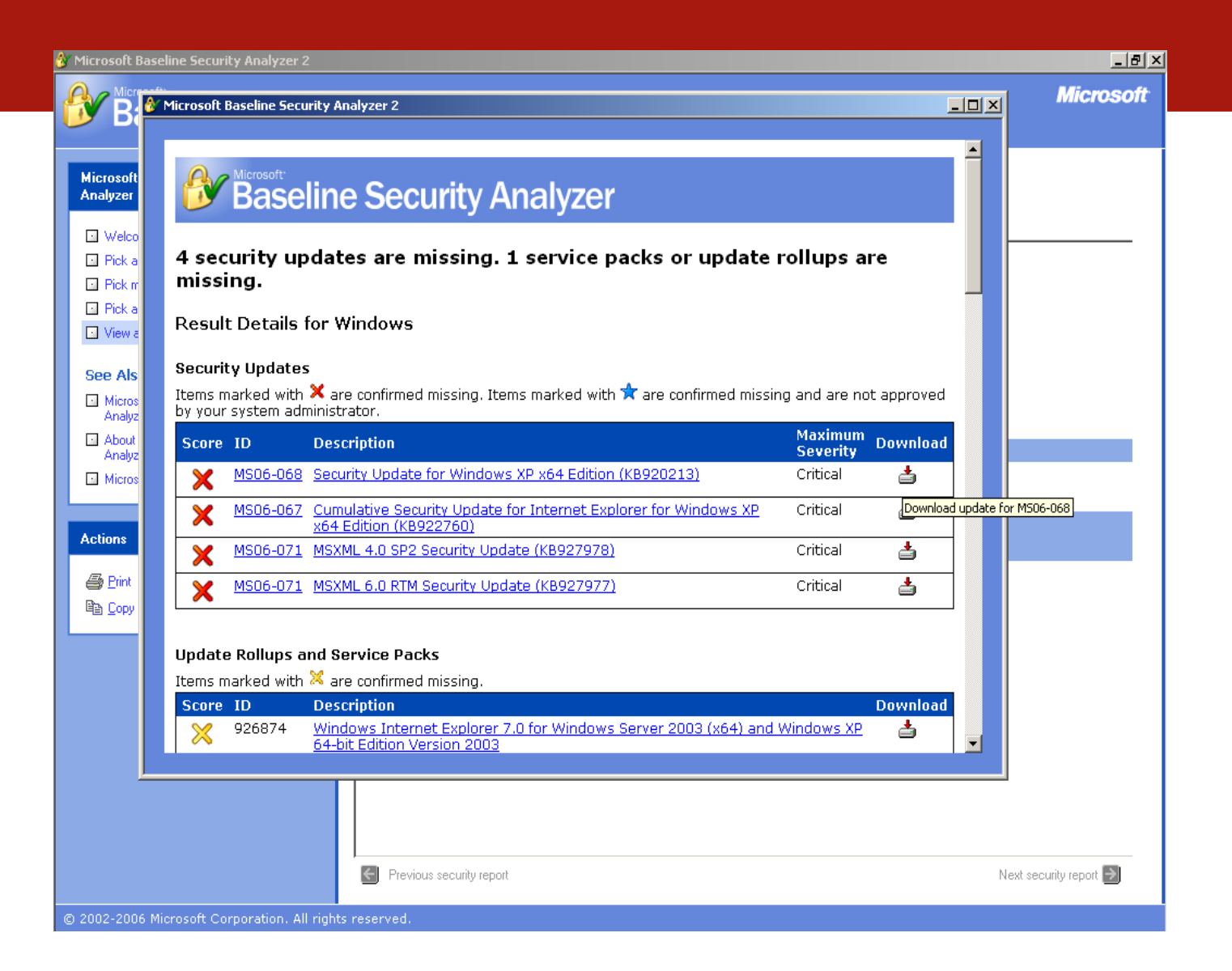

## **Zabezpieczenie danych na nośnikach typu PenDrive**

- Scenariusz katastrofy
	- 1 prawnik
	- 1 klient
	- 1 zgubiony/ukradziony PenDrive z poufnymi danymi
- Rozwiązanie -> oprogramowanie szyfrujące dane na nośnikach przenośnych

## **Zabezpieczenie danych na nośnikach typu PenDrive**

- Oprogramowanie (darmowe) TrueCrypt
	- [www.truecrypt.org](http://www.truecrypt.org/)
- Zalety:
	- Prostota obsługi (po lekkim treningu)
	- Bardzo wysoki poziom bezpieczeństwa
	- Wygoda
- Wady:
	- Konieczność pierwszego uruchomienia z uprawnieniami Administratora

## **Systemy informatyczne w SO**

- IUDEX portal intranetowy SO
- Wokanda Elektroniczna eWokanda
- Wokanda Internetowa iWokanda
- System wspomagania pracy Sekretariatów SINUS
- Dostęp do informacji prawniczej
	- LEX, LEXPOLONICA, LEGALIS

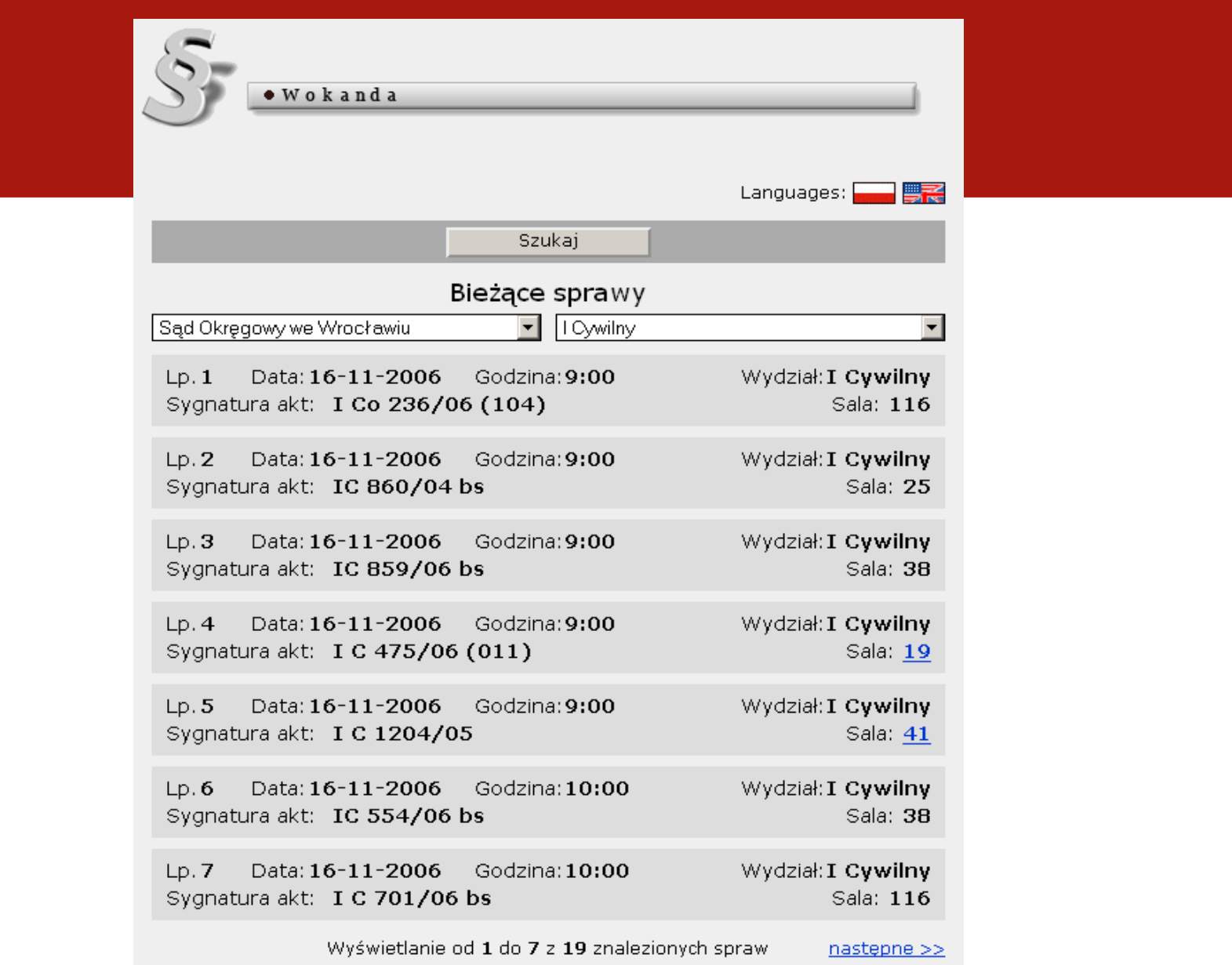

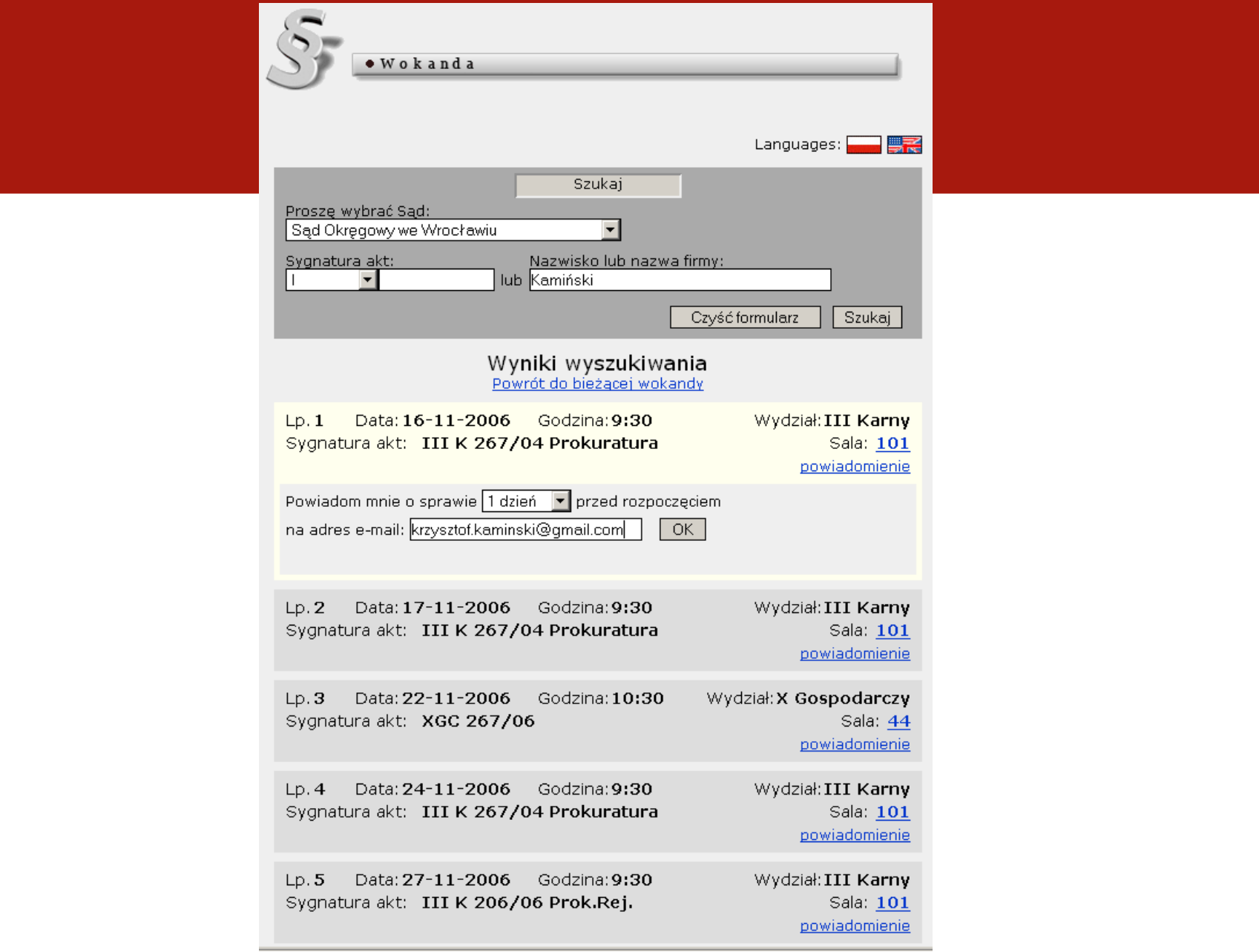

## Dziękuję za uwagę!! Pytania?